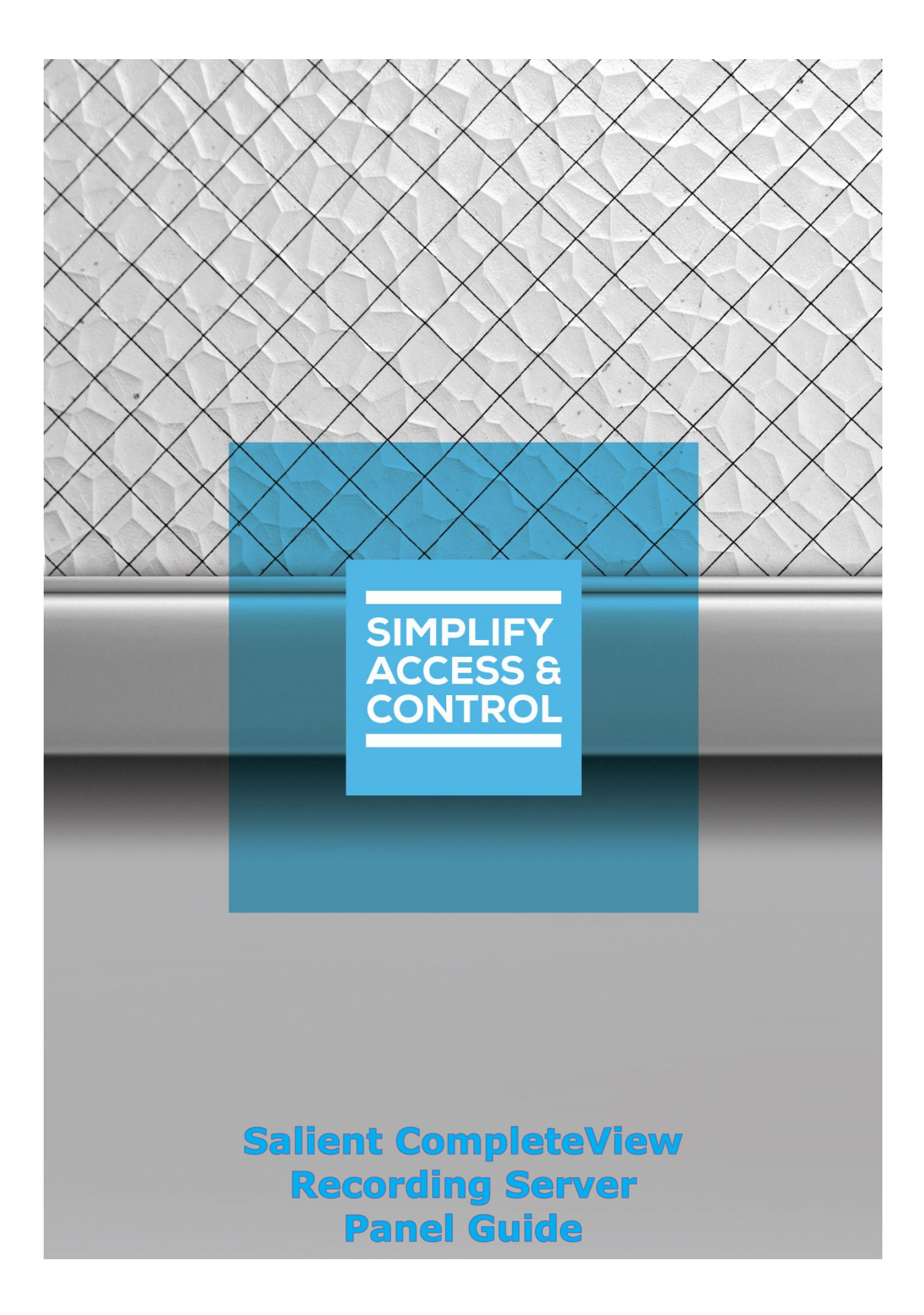

# **Intelli‒Site Security Management Software**

# **Salient CompleteView Recording Server Panel Guide**

**2** Copyright © 2021 OSSI, LLC

# <span id="page-2-0"></span>**Copyright**

Copyright © 2021 OSSI, LLC All rights reserved.

Information in this document is subject to change without notice. The software described in this document is furnished under a license agreement or nondisclosure agreement. The software may be used or copied only in accordance with the terms of those agreements. No part of this publication may be reproduced, stored in a retrieval system, or transmitted in any form or any means electronic or mechanical, including photocopying and recording for any purpose other than the purchaser's use without the written permission of OSSI.

OSSI, LLC 10125 S 52nd St. Franklin, WI 53132-8677 **[ossi-usa.com](http://ossi-usa.com/)**

Telephone: (262) 522-1870 Toll Free: (888) 488-2623 Fax: (262) 522-1872

# <span id="page-2-1"></span>**Trademarks**

Intelli-Site® is registered in U.S. Patent & Trademark Office.

All other registered and unregistered trademarks are the sole property of their respective owners.

## <span id="page-3-0"></span>**Technical Support Assistance**

### *OSSI, LLC Headquarters*

OSSI, LLC 10125 S 52nd St. Franklin, WI 53132-8677 (262) 522-1870

(888) 488-2623

### *Technical Support*

Technical support is available via telephone or email. Contact Technical Support 8:00 AM to 5:00 PM Central Standard time. If calling after hours, please leave a detailed voice mail message, and someone will return your call as soon as possible.

Email: [support@ossi-usa.com](mailto:support@ossi-usa.com) Phone: (888) 488-2623

When calling, please be at the computer prepared to provide the following information:

- Product version number, found by selecting the **C**About button from the Intelli-Site Application Menu.
- The type of computer being used including, operating system, processor type, speed, amount of memory, type of display, etc.
- Exact wording of any messages that appear on the screen.
- What was occurring when the problem was detected?
- What steps have been taken to reproduce the problem?
- It is highly recommended that the user generate a support package for transmission to Intelli-Site technical support staff. To generate the package, run the Intelli-Site Configuration Utility. *Create Support Package…* is the last option in the **Tools** menu.

# <span id="page-4-0"></span>**Table of Contents**

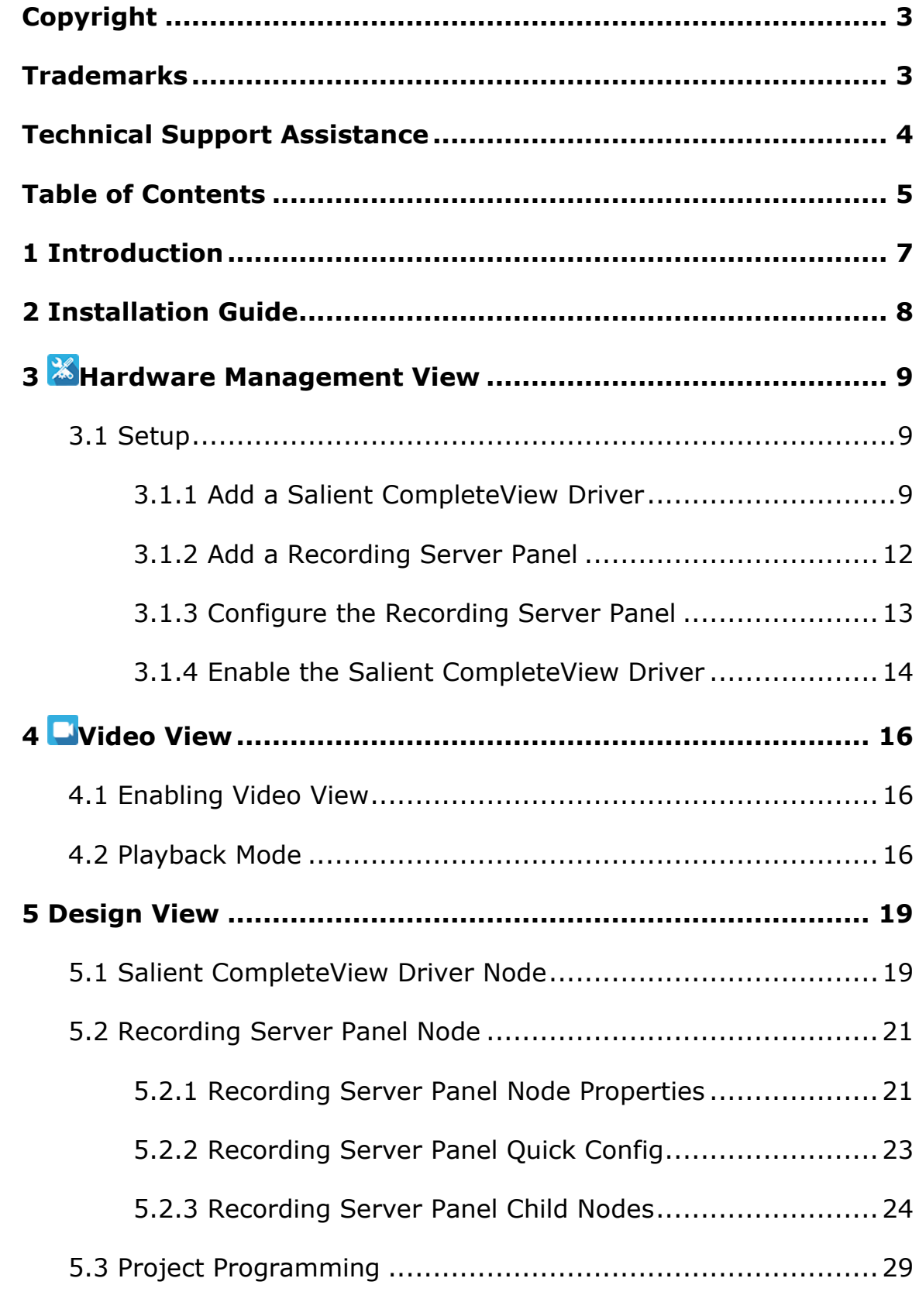

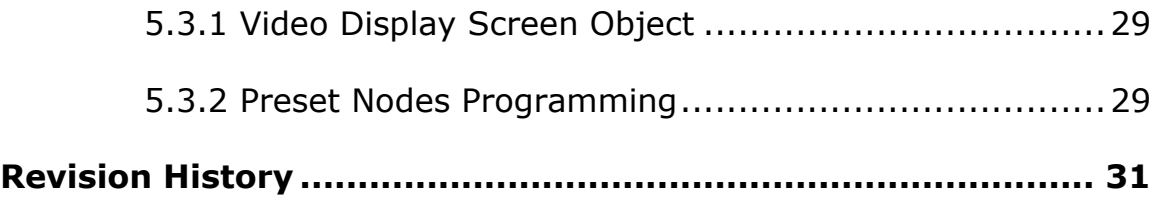

# <span id="page-6-0"></span>**1 Introduction**

Intelli-Site supports the Salient CompleteView Video Management System (VMS).

This integration was written using Salient CompleteView COM SDK v6.0.141.

This guide explains using the Salient CompleteView VMS with Intelli-Site Security Management Software.

# <span id="page-7-0"></span>**2 Installation Guide**

If Intelli-Site has been installed without the Recording Server drivers, run the Intelli-Site installer again and select Modify.

During the installation or modify installation process, you are presented with the **Select the drivers you want to install** window.

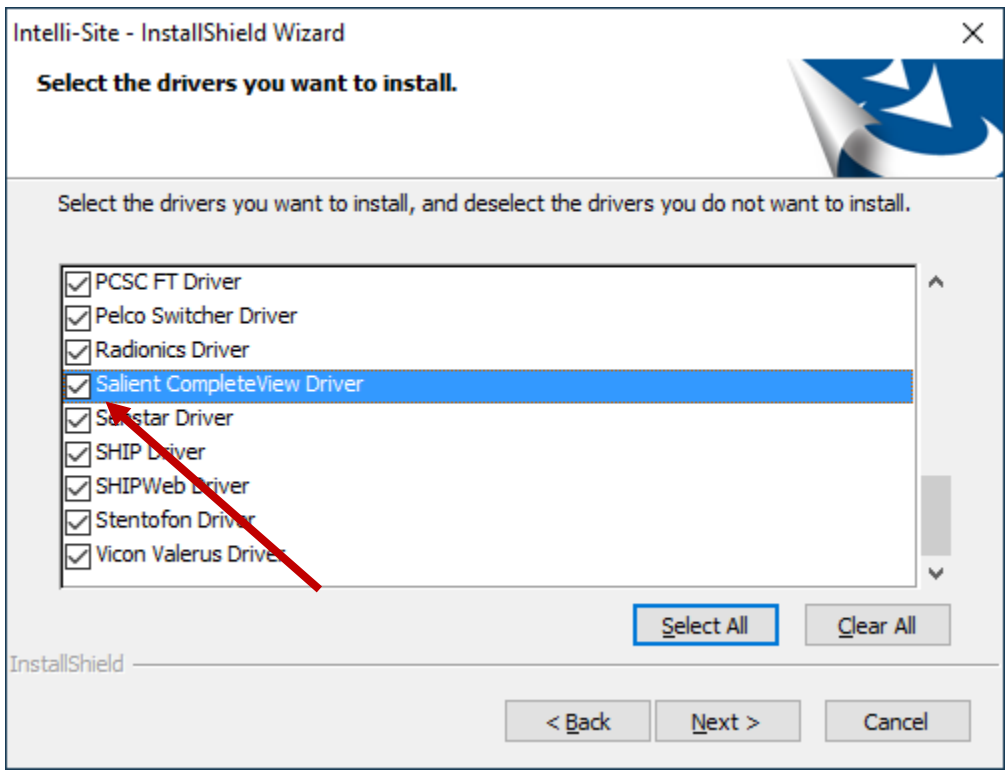

**Figure 1 - Select the drivers you want to install**

Ensure the **Salient CompleteView Driver** option is checked then continue with the installation or modification. The driver list is sorted alphabetically. You may need to scroll to find it.

# <span id="page-8-0"></span>**3 Hardware Management View**

The Salient CompleteView driver and Recording Server panel are best configured in **Hardware Management View**.

### <span id="page-8-1"></span>*3.1 Setup*

The Salient CompleteView driver and Recording Server panel are best configured in **Hardware Management View**. Before we begin though, it is a good idea to have the IP address or Host name for each Recording Server.

Once the above information is obtained, the setup process is straight forward.

- 1. Add a Salient CompleteView Driver
- 2. Add a Recording Server Panel
- 3. Configure the Recording Server Panel
- 4. Enable the Salient CompleteView Driver

### <span id="page-8-2"></span>**3.1.1 Add a Salient CompleteView Driver**

Adding a Salient CompleteView driver is simple, but important. Without it, no communication with the Recording Server panels can occur.

Launch the Desktop Client and login.

Hardware is managed in the **Manadware Management View**. If you are not in **Hardware Management View**, click on Menu  $\cdot$ and select  $\mathbb{X}$ .

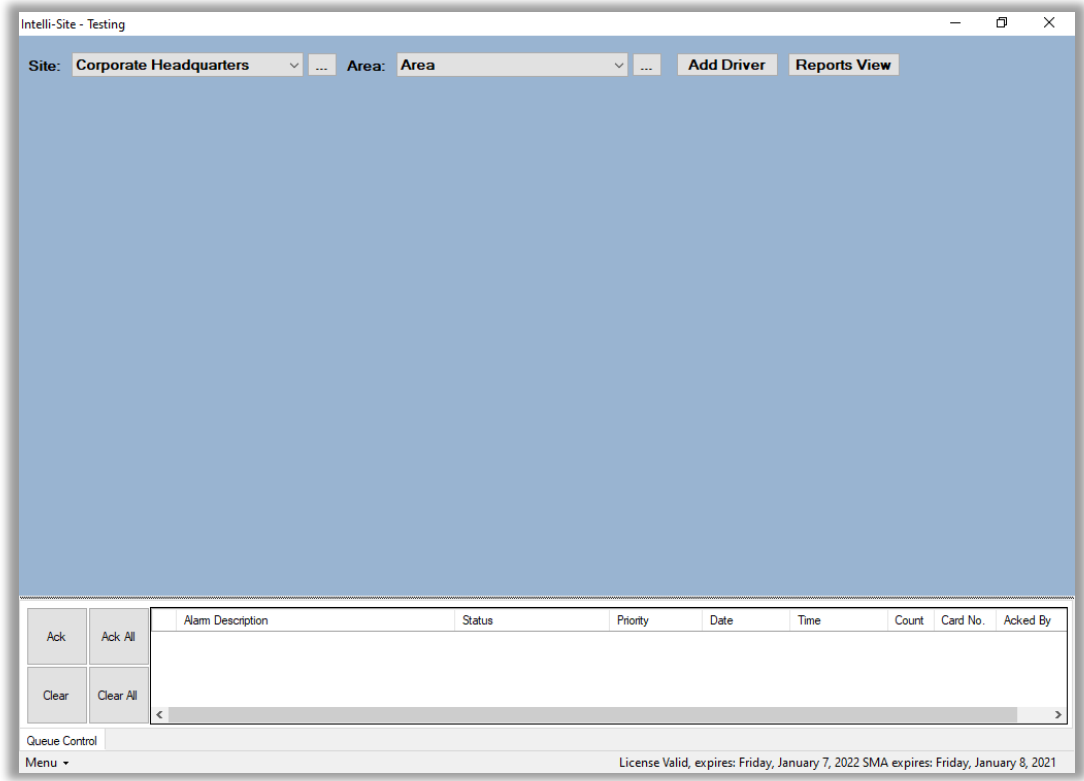

#### **Figure 2 - Hardware Management View**

To add the Salient CompleteView driver, click **Add Driver** . The **Choose Driver Type** dialog displays.

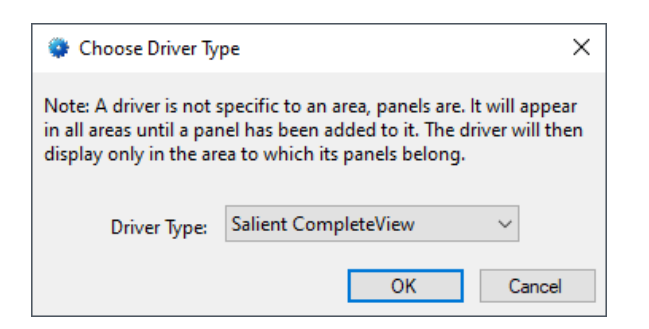

**Figure 3 - Choose Driver Type Dialog**

Select *Salient CompleteView* from the **Driver Type** drop-down menu in the **Choose Driver Type** dialog. Click **. OK ...** A new Recording Server driver icon is added to the screen and its properties dialog opens.

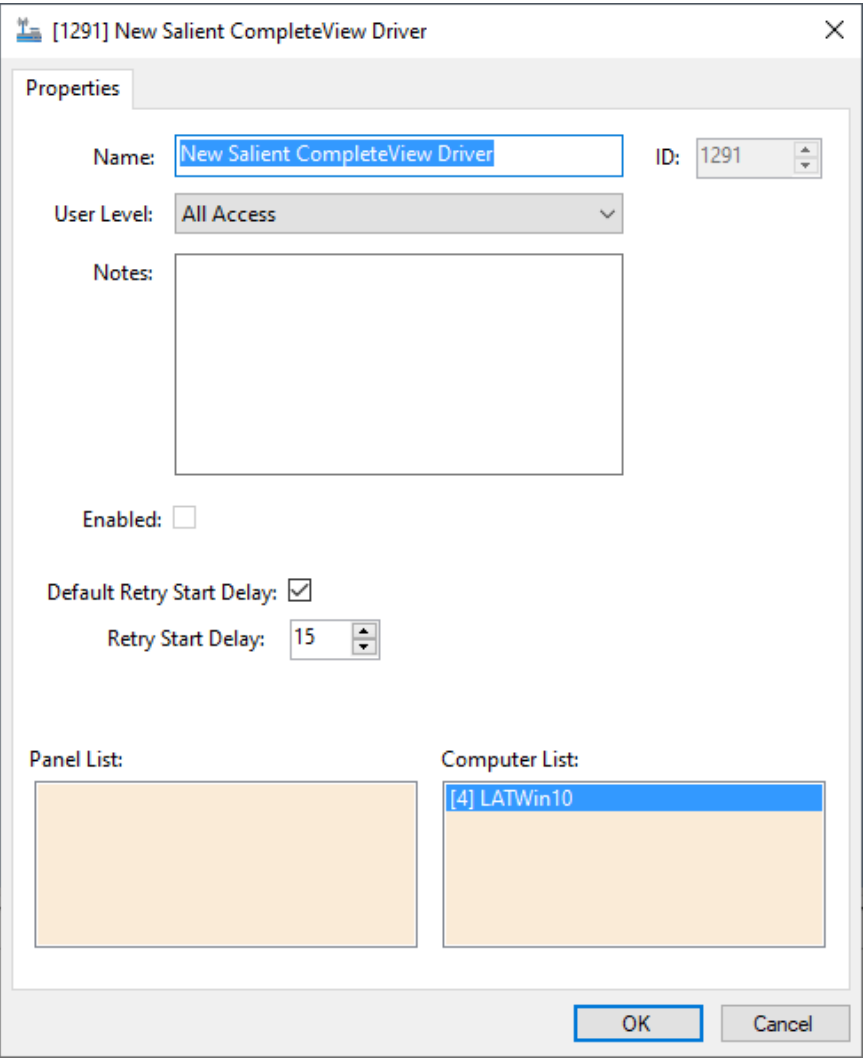

**Figure 4 - Salient CompleteView Driver Properties Dialog**

Please change the name of the driver to reflect the use and/or location of the panels that this driver will manage.

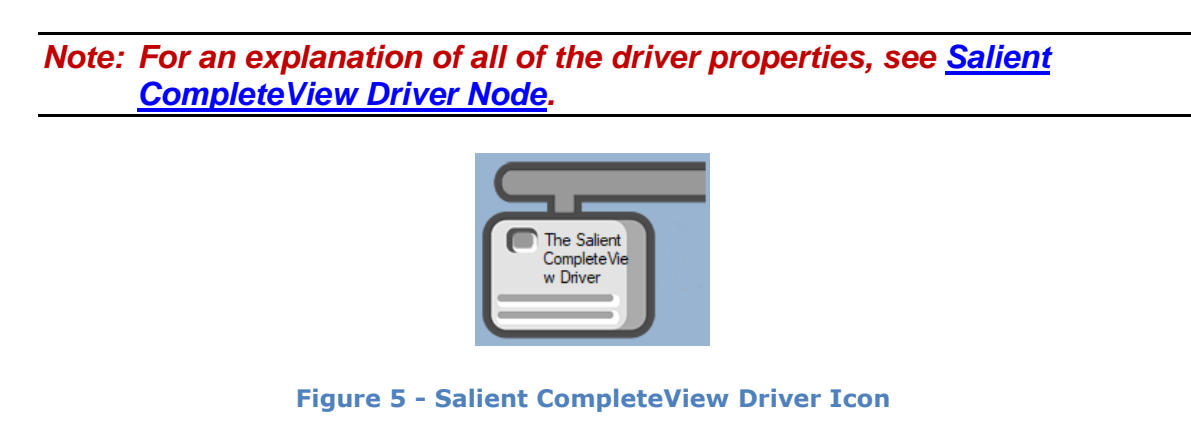

Next let's add the panel to it.

Copyright © 2021 OSSI, LLC **11** 

### <span id="page-11-0"></span>**3.1.2 Add a Recording Server Panel**

Once the Salient CompleteView driver has been added, it's time to add the Recording Server panel to it.

*Note: Each Recording Server must have its own Salient CompleteView driver.*

Right-click on the Salient CompleteView Driver and select *Add Panel*. The **Add Panel** dialog displays.

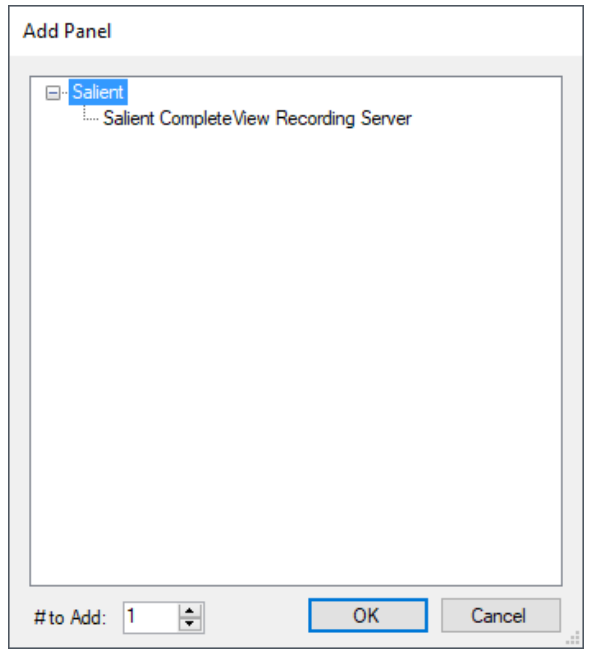

**Figure 6 - Add Panel Dialog**

This dialog only displays the panels that are appropriate for the target driver. Select the Recording Server panel. Click  $\Box$  OK  $\Box$ . A **New Salient CompleteView Recording Server** icon is added to the target Recording Server driver.

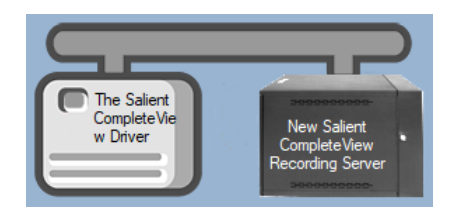

**Figure 7 - A new Recording Server panel attached to a Salient CompleteView driver**

Next configure the panel.

### <span id="page-12-0"></span>**3.1.3 Configure the Recording Server Panel**

The Recording Server panel is configured using the **Quick Config** dialog. To open the **Quick Config** dialog, right-click on the Recording Server icon and select *Quick Config*.

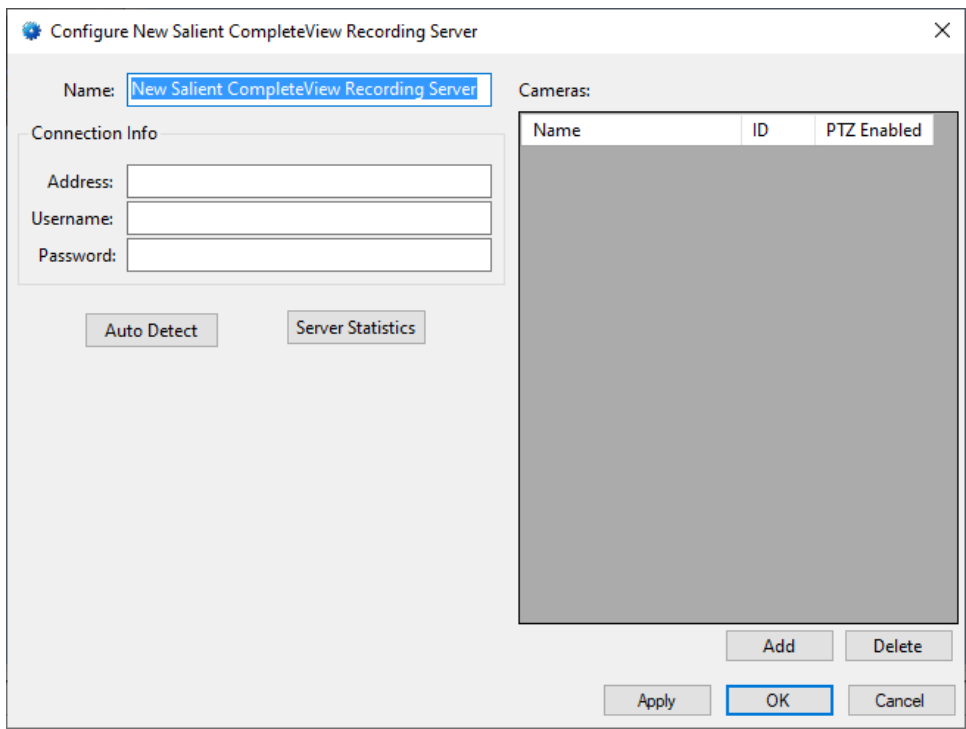

**Figure 8 – Recording Server Panel Quick Config Dialog**

Change the **Name** to describe its use or location. In our example, it is the video system for Testing.

Set the **Address** to the IP address or host name of the Recording Server computer to which the software will connect. If a port is needed, specify the port by adding it to the address separated by "::" (e.g., 192.168.12.134::8485).

Supply the **Username** and **Password** that Intelli-Site will use to login to the panel. Then click  $\Box$  Apply  $\Box$ . This saves the information.

Now click **Auto Detect** . Intelli-Site connects to the Recording Server and acquires all the pertinent information as configured in the Salient CompleteView Management Server.

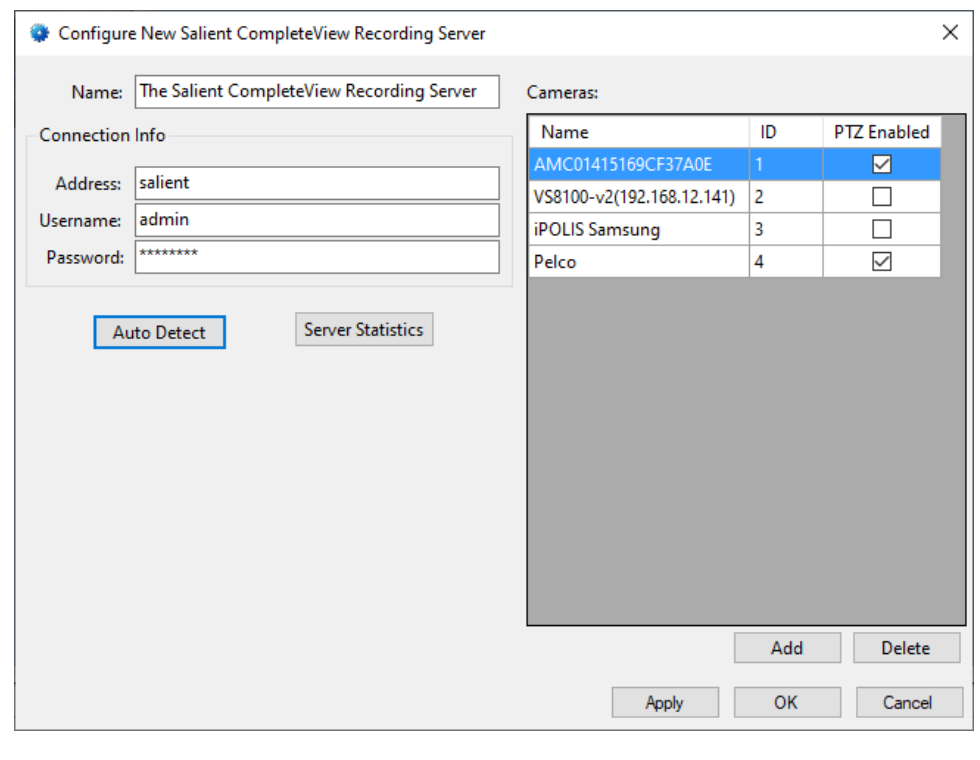

**Figure 9 - Quick Config dialog after Auto Detect**

Click  $\frac{K}{K}$  to save the data and close the dialog.

*Note: For more information on all of the fields and properties of an Recording Server panel, see [Recording Server](#page-20-2) Panel Node.*

### <span id="page-13-0"></span>**3.1.4 Enable the Salient CompleteView Driver**

At this point, the Recording Server panel and the Salient CompleteView driver are configured, but the driver is not online. A quick way to know this is that the communication indicator is grey.

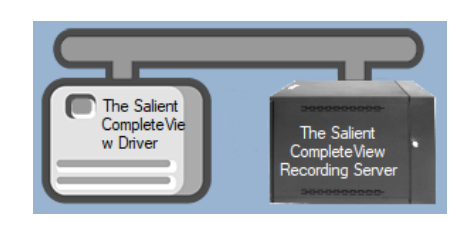

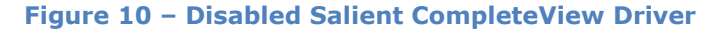

Right-click on the driver to open the context menu; select *Enable Driver*. The communications indicator will change color to green when it's online.

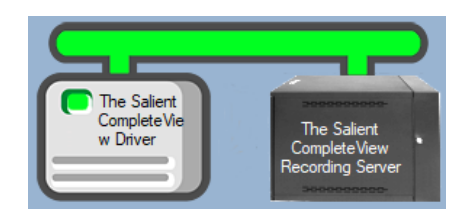

**Figure 11 - Enabled Salient CompleteView Driver**

If the Driver Service is not running, the communication indicator for the panel will be red. This does not affect video streaming, either live or playback, but it will keep the Engine from receiving any event notifications.

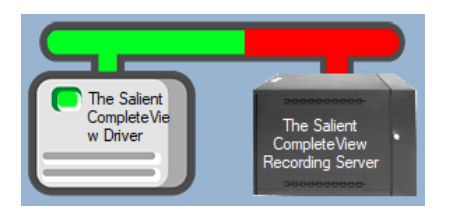

**Figure 12 - Enabled Salient CompleteView Driver that is not communicating with the Driver Service**

Congratulations! The Recording Server is integrated and ready to use in screen design for **Live View**. Screen design occurs in **Design View**. Also, each of the cameras can be used in **Video View**.

*Note: Video View must be enabled in the user properties dialog for each user that needs access to it.*

# <span id="page-15-0"></span>**4 Video View**

Most facilities will use video displays in **Live View**, but occasionally it may be required to go directly to a camera or to compare several streams or recordings. **Video View** is a quick way to access any camera in the system.

The following discusses enabling Video View and then using the video display in Playback Mode.

### <span id="page-15-1"></span>*4.1 Enabling Video View*

Because this **Video View** is not usually required, it must be enabled in the user properties.

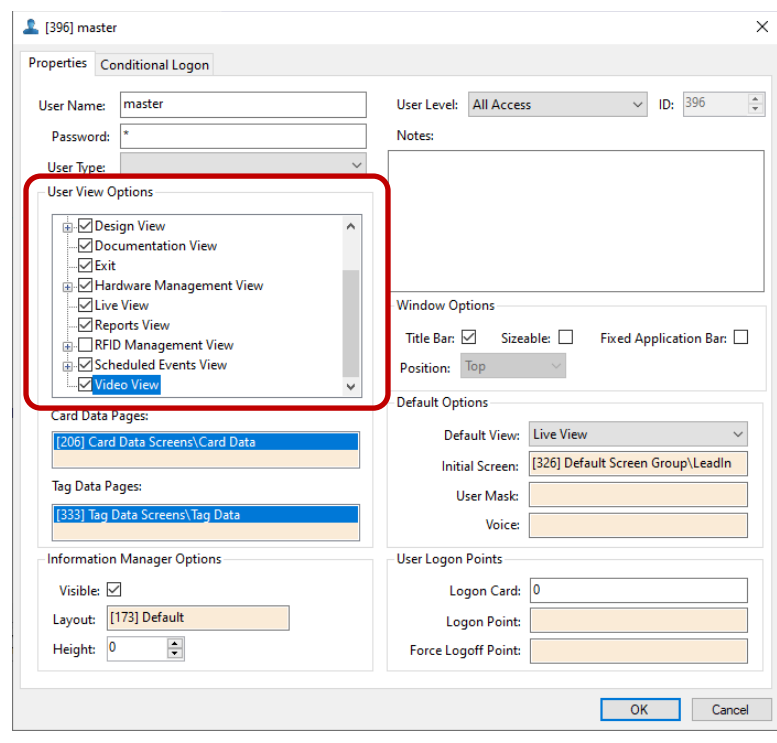

*Note: Remember to logout and login again after changing the user properties for the current account for them to go into effect.*

### <span id="page-15-2"></span>*4.2 Playback Mode*

The video display controls for live streaming are exactly the same for Salient as they are explained in the Intelli-Site User's Guide. The playback controls are a little different. This section will point out those differences.

After logging in again, select the **in**icon in the menu. This is **Video View**. (Exciting, isn't it?)

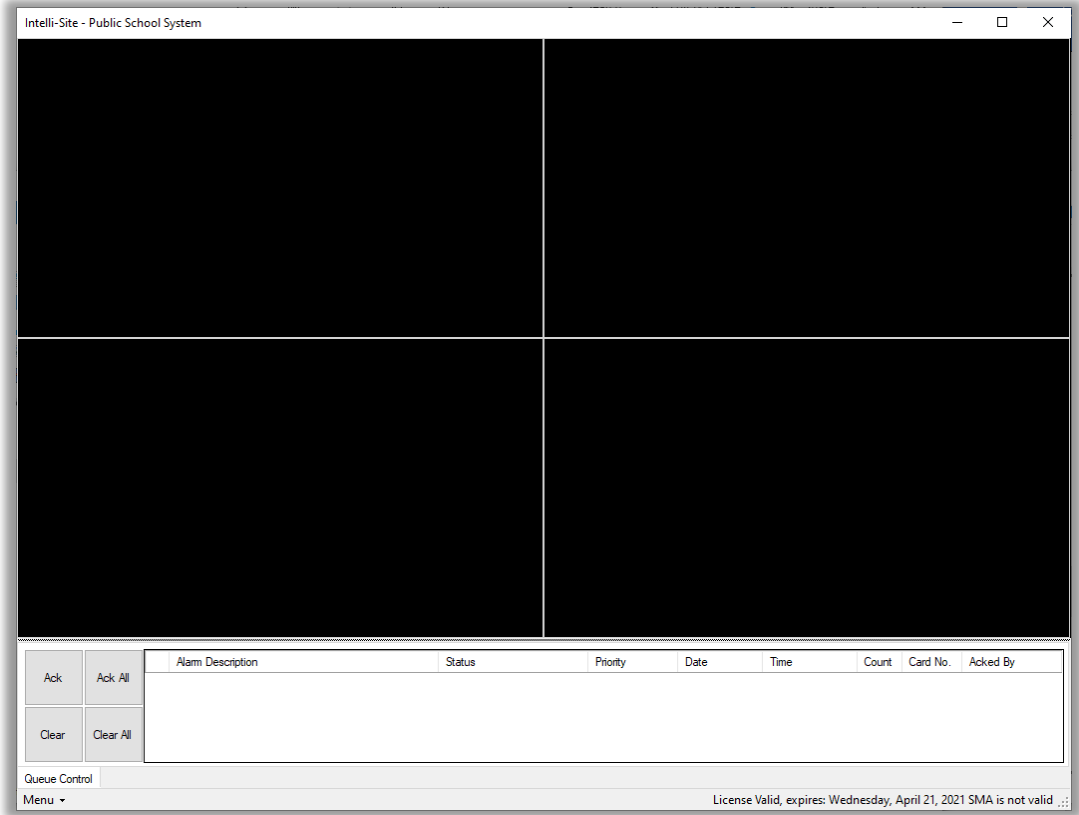

### **Figure 13 - Video View**

When the mouse hovers over a video display, the video tool bar appears.

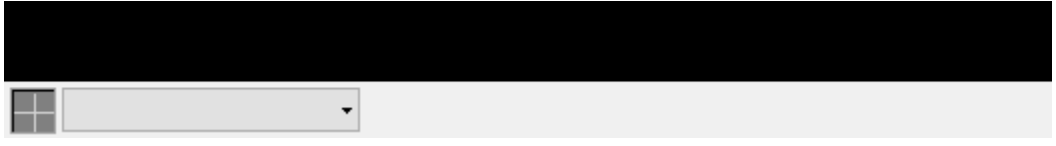

#### **Figure 14 - Video Display tool bar**

Clicking on  $\begin{bmatrix} \cdot & \cdot & \cdot \\ \cdot & \cdot & \cdot \\ \cdot & \cdot & \cdot \end{bmatrix}$ , opens the list of available cameras. Some of these cameras have side arrows that lead to the presets. We will get there in a moment. Select a camera.

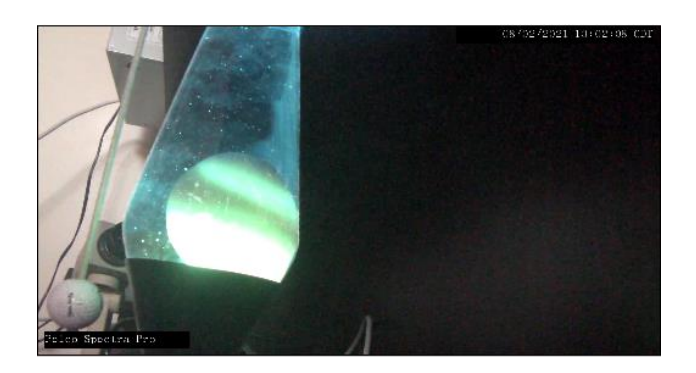

**Figure 15 - Streaming Live Video**

When the mouse hovers over the video display, the video display tool bar displays over the bottom of the video.

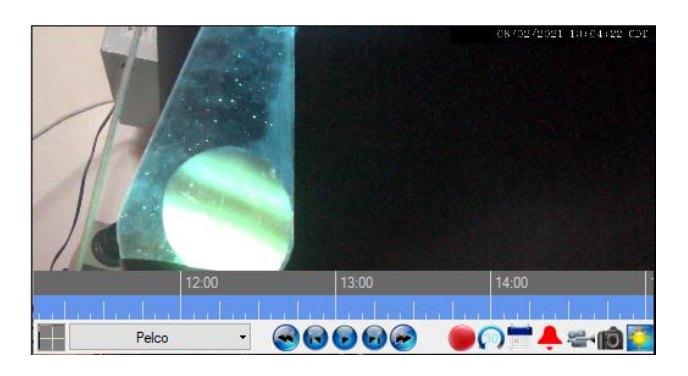

**Figure 16 – Video Display Toolbar when Live Streaming**

The hover text for each control is correct for all controls except "Fast Rewind". There is no "Reverse" or "Rewind" concept in Salient CompleteView. There is rewind one frame, but no continuous play in reverse. Therefore, the **S** "Fast Rewind" button has been repurposed. Each click of the **"**Fast Rewind" button slows the playback speed down. When the current playback speed is normal speed, subsequent clicks of the "Fast Rewind" button will slow playback to half speed, one third speed, one quarter speed, and one eighth speed. When playback is at one eighth speed, clicking the **"**"Fast Rewind" button again causes the video display to seek to the beginning of the playback clip.

# <span id="page-18-0"></span>**5 Design View**

**Design View** is the home of the Project Node Tree and the place where screens and screen objects are programmed. The following sections explain the Salient CompleteView driver node properties, the Recording Server node properties, and screen object programming especially the video display screen object.

### <span id="page-18-2"></span><span id="page-18-1"></span>*5.1 Salient CompleteView Driver Node*

The Salient CompleteView driver node is found by expanding **Setup->Computer Setup->Drivers**.

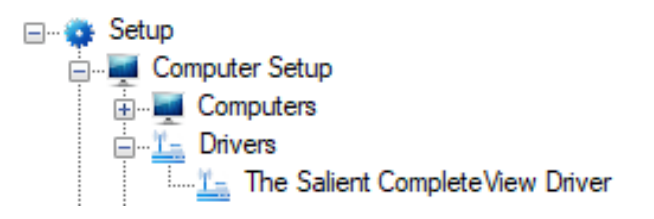

**Figure 17 - Salient CompleteView Driver node in the Project Node Tree**

Right-click on the driver node and select *Properties* to open the properties dialog.

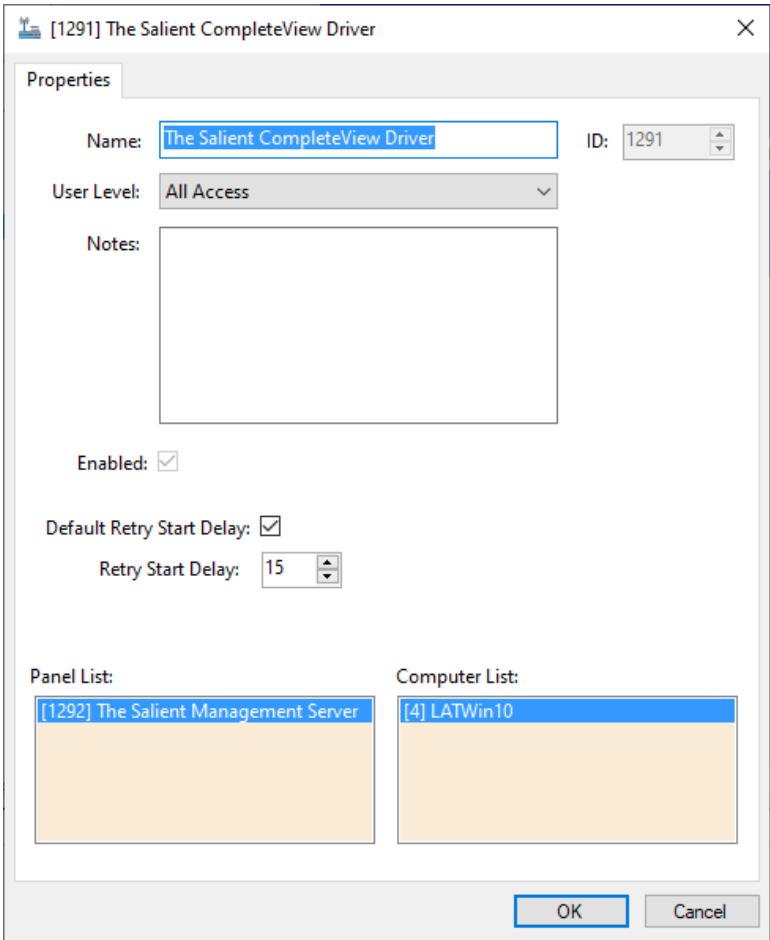

**Figure 18 - Salient CompleteView Driver properties dialog**

**Name –** edit box; the name for the node; the name does not have to be unique

**ID –** numeric (disabled); the unique identifier of this node; generated by Intelli-Site

**User Level -** drop-down menu (default: All Access); the User Level a user must possess to open the properties for this node

**Notes –** multiline edit box; any notes the user may have for the node

**Enabled –** check box; when checked the driver is enabled

**Default Retry Start Delay –** checkbox (default: checked); if the driver did not connect, pause before attempting to connect again

**Retry Start Delay –** numeric (default: 15); number of seconds to wait between retries on connection attempts

**Panel List**- drop box; the Recording Server nodes attached to this driver

**Computer List** – drop box (default: the computer on which the Engine is running); the computer node on which this driver is running

### <span id="page-20-2"></span><span id="page-20-0"></span>*5.2 Recording Server Panel Node*

The Recording Server panel node is found by expanding **System Layout** then the Site and Area to which the Recording Server panel was added in **Mardware Management View**. In the example below, the panel was added to the site **Corporate Headquarters** and the area **Area**.

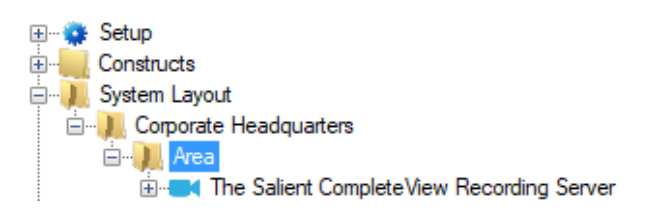

**Figure 19 - The Recording Server panel node in the Project Node Tree**

The Recording Server panel node is the root node for the panel. The following sections will explain:

- The properties of the Recording Server panel node
- The configuration of the Recording Server panel (a.k.a. **Quick Config**)
- The child nodes of the Recording Server panel

### **5.2.1 Recording Server Panel Node Properties**

<span id="page-20-1"></span>Right-click on the Recording Server panel node to open the properties. Some of these fields are better managed on the Quick Config dialog. Others are only found here. These fields are not part of the day to day running of the system.

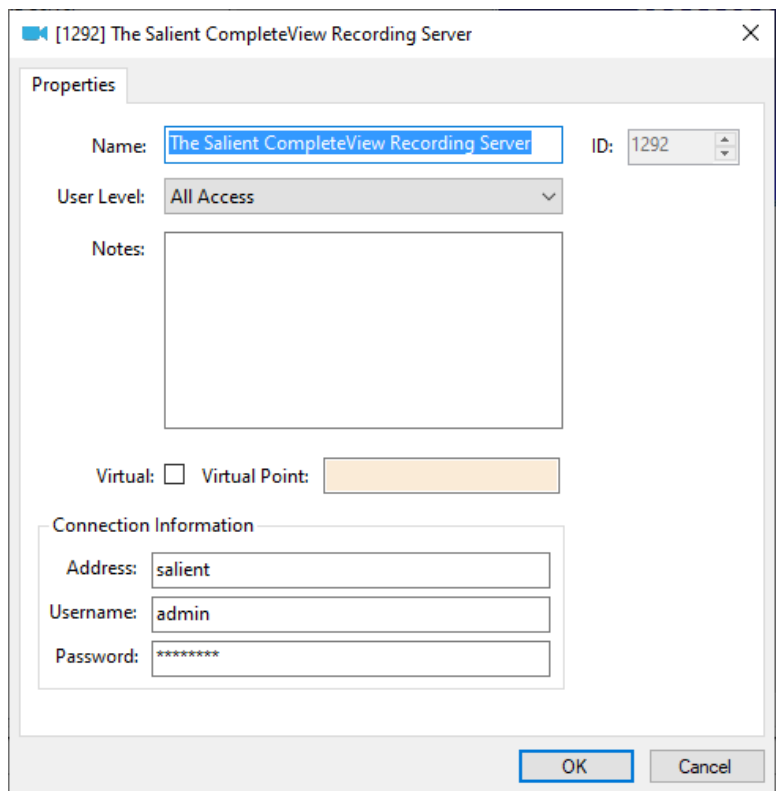

**Figure 20 - Recording Server node properties dialog**

**Name –** edit box; the name for the node; the name doesn't have to be unique

**ID –** numeric (disabled); the unique identifier of this node; generated by Intelli-Site

**User Level -** drop-down menu (default: All Access); the User Level a user must possess to open the properties for this node

**Notes –** multiline edit box; any notes the user may have for the node

**Virtual** – check box; when checked the panel is virtualized, allowing the driver to be brought online without having the physical panel available

**Virtual Point** – drop box; this I/O Point will be set when the panel is virtualized, clear when it is not

**Address** – edit text; the IP address or host name of the Recording Server

**Username** – edit text; the username credential for logging in to the panel

**Password** – edit text (masked); the password credential for logging in to the panel

### **5.2.2 Recording Server Panel Quick Config**

<span id="page-22-0"></span>The **Quick Config** dialog is accessible either in **Alendware Management View** or in **Design View**. To open the **Quick Config** dialog, right-click on the Recording Server panel node and select *Quick Config*.

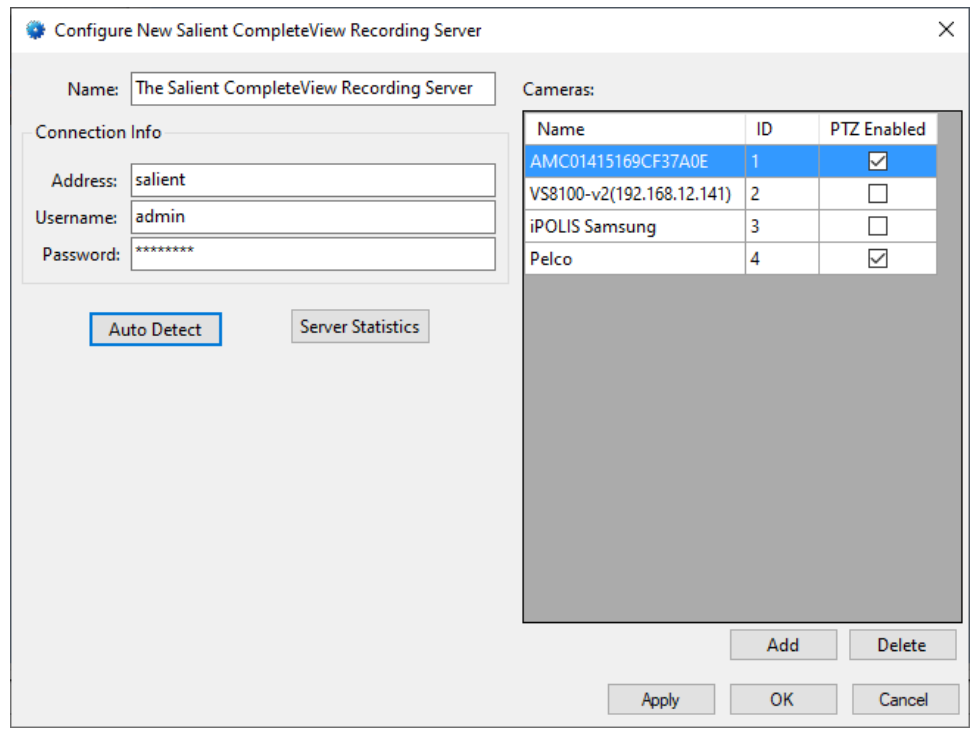

**Figure 21 - Recording Server panel Quick Config dialog**

**Name –** edit box; the name of the Recording Server panel; updating this field will change the name of the node

**Address –** numeric; the IP address or host name of the Recording Server panel; if a port is needed, specify the port by adding it to the address separated by "::" (e.g., 192.168.12.134::8485)

**Username** – edit text; the username credential for logging in to the panel

**Password** – edit text (masked); the password credential for logging in to the panel

Auto Detect - button; click to import the cameras

Server Statistics - button; click to view the statistics for the selected recording server

**Cameras** – table; the cameras managed by this Recording Server; can be imported via the Auto Detect button or added individually using the  $\Box$   $\Box$  button below this table

**Name –** edit text; name of the camera

**ID –** edit text; the unique identifier for the camera

**PTZ Enabled –** checkbox; when checked, the camera is a PTZ camera

### **5.2.3 Recording Server Panel Child Nodes**

<span id="page-23-0"></span>There are two child nodes: **Cameras**, **Recording Servers**, and **Alarms**.

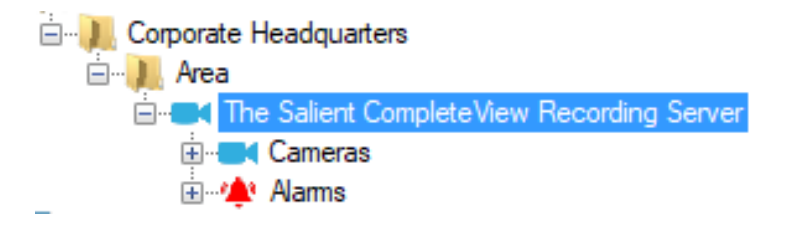

**Figure 22 - Recording Server Panel node and child nodes**

The **Cameras** node contains the cameras. The **Alarms** are the events associated with the specific Recording Server.

### **5.2.3.1 Cameras**

Expanding the **Cameras** node reveals the different camera nodes.

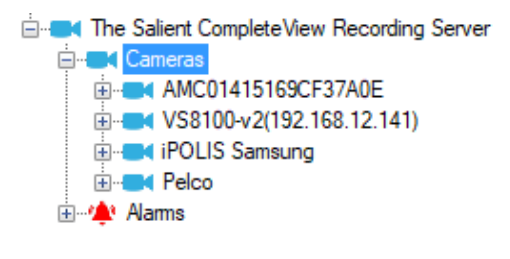

**Figure 23 – Cameras nodes**

Each camera node has two (2) child nodes: **Presets** and **Alarms**. If the camera is a PTZ camera, the **Presets** node contains the various presets. The **Alarms** node contains the possible camera alarms.

#### 5.2.3.1.1 Camera Properties Dialog

Right-click on a camera node and select *Properties*.

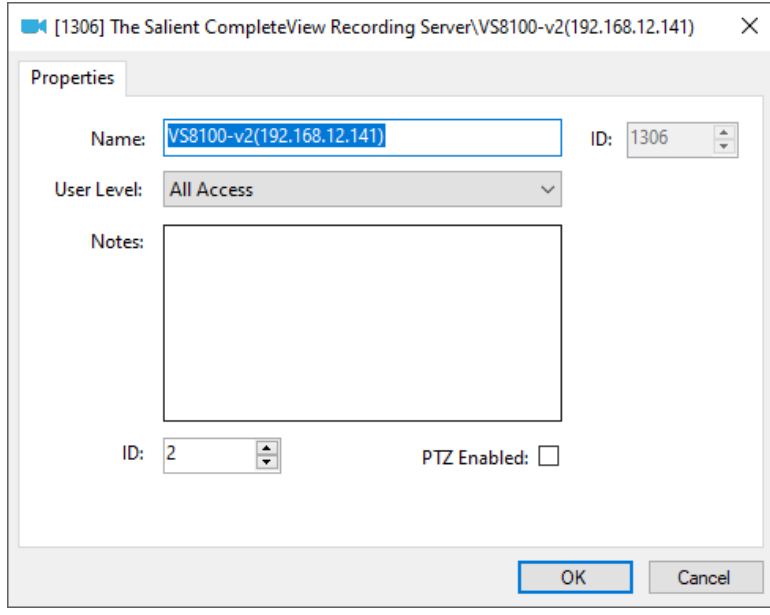

**Figure 24 - Camera node properties dialog**

**Name –** edit box; the name for the node; the name doesn't have to be unique

**ID –** numeric (disabled); the unique identifier of this node; generated by Intelli-Site

**User Level -** drop-down menu (default: All Access); the User Level a user must possess to open the properties for this node

**Notes –** multiline edit box; any notes the user may have for the node

**ID –** text box; the unique identifier of the camera for the Recording Server

**PTZ Enabled –** checkbox; when checked, this camera is a PTZ camera

#### 5.2.3.1.2 Presets Node

The discovered presets for the camera are stored here. Each preset node is a GenProtoNode, an I/O Point with a couple extra fields.

Right-click on a preset node and select *Properties*.

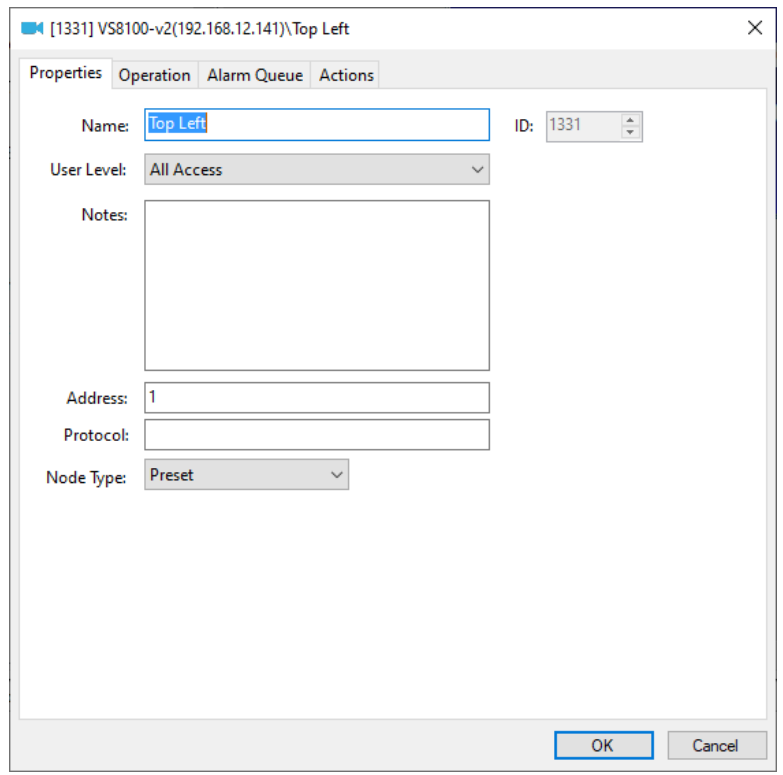

**Figure 25 - Preset node properties dialog**

This document only discusses those fields specific to the panel. See the User's Guide for information about the rest of fields.

**Name –** edit box; the name for the node; the name doesn't have to be unique

**ID –** numeric (disabled); the unique identifier of this node; generated by Intelli-Site

**Address –** edit box; the preset number

**Protocol –** edit box; leave this empty

**Node Type –** drop-down list; the type of node, in this case *Preset*

#### 5.2.3.1.3 Alarms Nodes

The discovered alarms for the camera are stored here. Each alarm node is a GenProtoNode, an I/O Point with a couple extra fields.

Right-click on a preset node and select *Properties*.

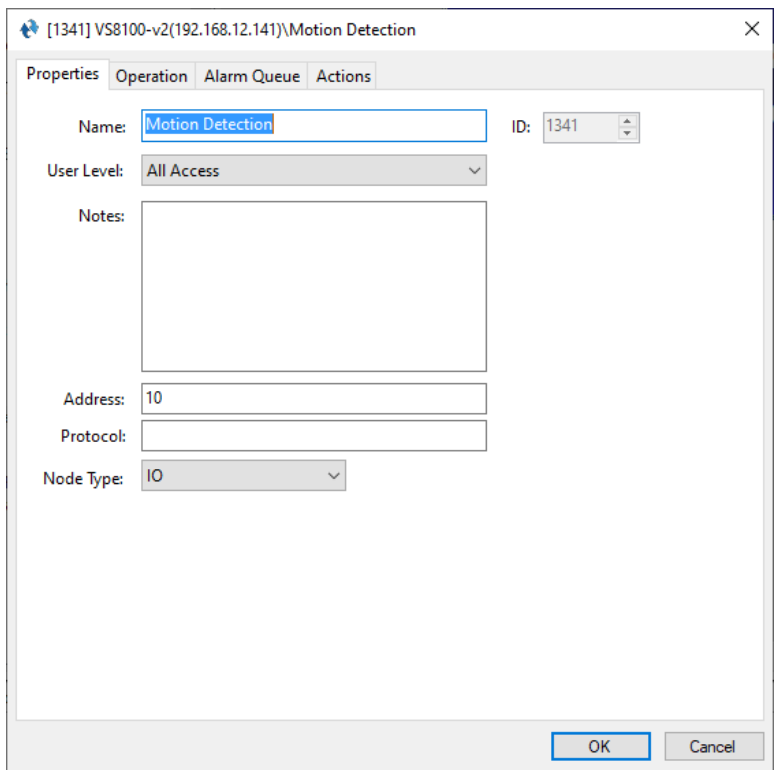

**Figure 26 - Preset node properties dialog**

This document only discusses those fields specific to the panel. See the User's Guide for information about the rest of fields.

**Name –** edit box; the name for the node; the name doesn't have to be unique

**ID –** numeric (disabled); the unique identifier of this node; generated by Intelli-Site

**Address –** edit box; the alarm number

**Protocol –** edit box; leave this empty

**Node Type –** drop-down list; the type of node, in this case *IO*

### **5.2.3.2 Alarms**

The system level alarms for the Recording Server are located under the **Alarms** node.

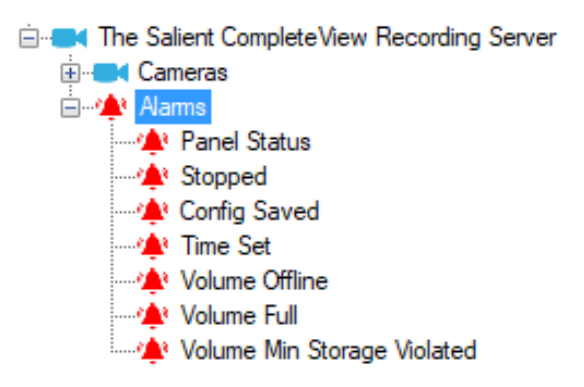

**Figure 27 - Recording Server panel Alarms child nodes**

The **Panel Status** point is used by Intelli-Site to report the connection status between the it and the panel. It is high when the panel is offline (assuming the driver is online, and the panel is not virtualized). The remainder of the alarm points are reported by the Recording Server. The Driver Service must be running, and the driver must be online to receive alarms from the Recording Server.

Most of the points are pulsed (turned on and off quickly). Only three (3), if one includes **Panel Status**, are turned on until the Recording Server reports the event has been cleared or in the case of **Panel Status**, the panel is brought online, and the Driver Service is running.

### <span id="page-28-1"></span><span id="page-28-0"></span>*5.3 Project Programming* **5.3.1 Video Display Screen Object**

The User's Guide explains programming the video display screen object. There is nothing unique about the Salient CompleteView implementation.

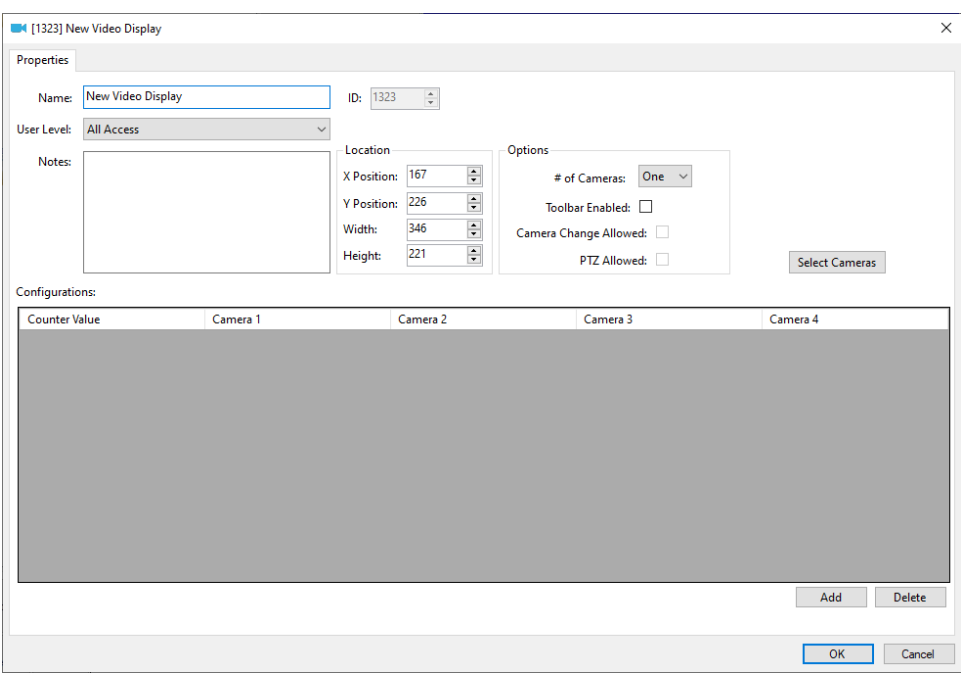

**Figure 28 - Video Display screen object Properties dialog**

### <span id="page-28-2"></span>**5.3.2 Preset Nodes Programming**

Before sending a preset command, the video display must be explicitly designated with a **LiveVideo** action with the video display as the target. The actual preset command is a single line of programming in an action grid.

### **SendCommand** <Preset node>

The following is an action grid with the complete set of programming.

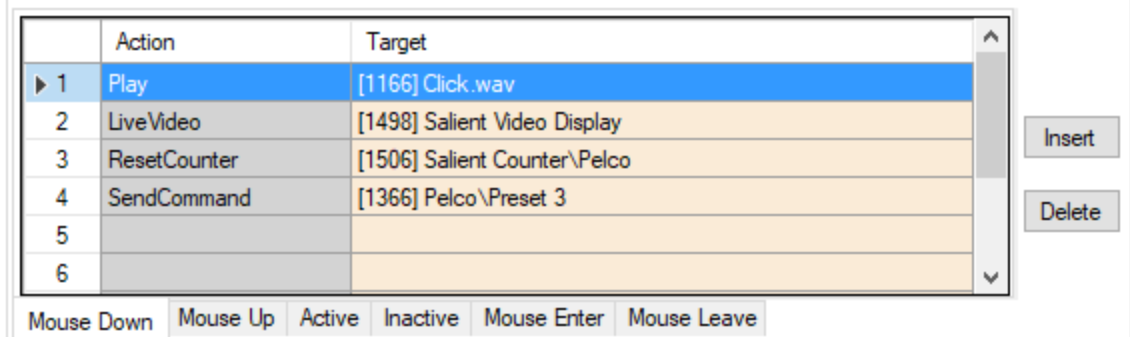

**Figure 29 - Action grid to send a Preset command**

# <span id="page-30-0"></span>**Revision History**

2021-08-11 Creation Date